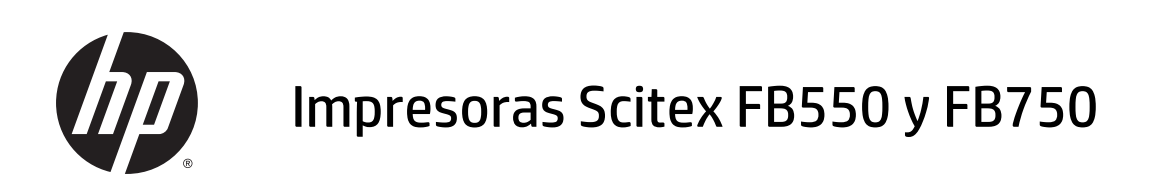

Instrucciones de limpieza del usuario

Edición 1

© Copyright 2015 Hewlett-Packard Development Company, L.P.

#### **Avisos legales**

La información contenida en este documento podrá ser modificada sin previo aviso.

Las únicas garantías para los productos y servicios HP se establecen en la declaración de garantía explícita que les acompaña. Nada de lo expuesto en este documento debe considerarse como una garantía adicional. HP no se hace responsable de los errores de editorial o técnicos u omisiones que contenga esta guía.

# **Limpieza del usuario**

- [Programación de tareas](#page-3-0)
- [Cambie los procedimientos de limpieza en función de la normativa medioambiental relativa a la calidad](#page-4-0) [del aire](#page-4-0)
- [Limpieza y lubricación de las correas del riel](#page-5-0)
- [Limpieza de la correa del sensor del carro](#page-7-0)
- [Limpieza de los cabezales de impresión](#page-8-0)
- [Limpieza del sensor de la posición inicial del carro](#page-10-0)
- [Limpieza de los rieles del limpiador de la estación de servicio](#page-12-0)
- [Limpieza del limpiador de la estación de servicio](#page-13-0)
- [Limpieza de las ruedas del carro](#page-14-0)
- [Aspirado de la parte inferior del carro](#page-17-0)
- [Sustitución de los filtros de la lámpara UV](#page-18-0)
- [Limpieza de los filtros de la caja electrónica](#page-19-0)
- [Sustitución del limpiador de la estación de servicio](#page-20-0)
- [Limpieza de agujas ionizadoras](#page-21-0)
- [Drenaje del contenedor de residuos de tinta](#page-22-0)
- [Limpieza del sensor de grosor del material de impresión](#page-23-0)
- [Limpieza de los ventiladores extractores de la cubierta](#page-24-0)
- [Sustitución de la bombilla de la lámpara UV](#page-25-0)

# <span id="page-3-0"></span>**Programación de tareas**

Las piezas y suministros necesarios para llevar a cabo estos procedimientos se pueden adquirir como un kit (número de producto de HP: L1Q41-60034). El uso adecuado y continuado de este kit contribuirá a obtener un rendimiento óptimo de la impresora, ampliar la vida útil de la lámpara y los cabezales de impresión, reducir el número de llamadas al servicio de soporte, aumentar la calidad de la imagen y reducir la probabilidad de que se produzcan defectos en las impresiones.

Siga la programación de limpieza o límpielos según sea necesario (en función de la frecuencia de uso y de la cantidad de polvo y ventilación del entorno en el que se encuentra la impresora). La impresora muestra los recordatorios de mantenimiento en el panel de control de acuerdo con esta programación o el tiempo real en funcionamiento, según corresponda. Para ver un resumen de todos los intervalos de servicio, vaya a **Sistema> Herramientas> Limpieza y mantenimiento del usuario**.

Para realizar estos procedimientos, siga las instrucciones que se proporcionan en este capítulo o en el panel de control de **Sistema> Herramientas> Limpieza y mantenimiento del usuario**.

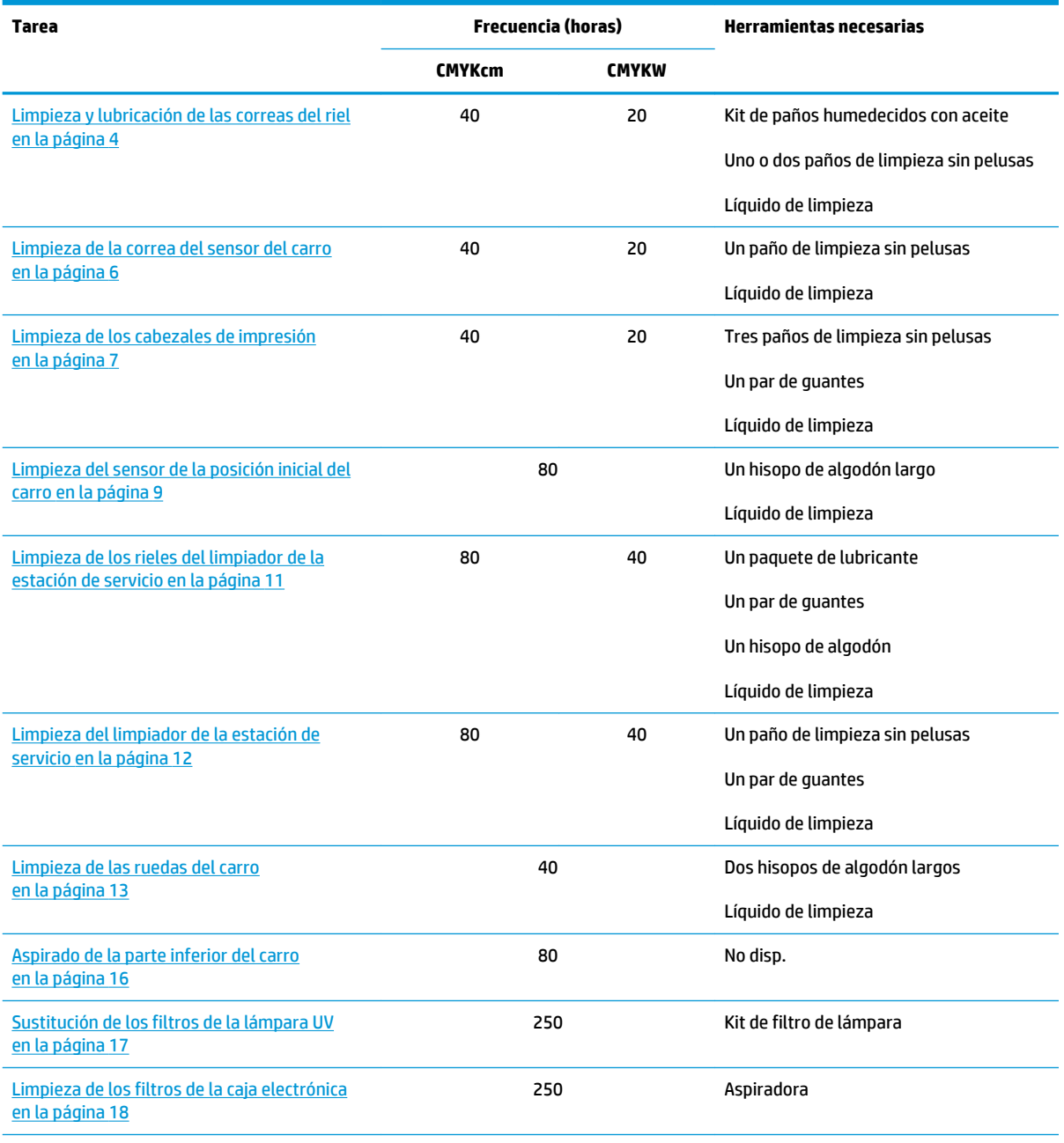

#### **Tabla 1 Programación de tareas de limpieza**

#### <span id="page-4-0"></span>**Tabla 1 Programación de tareas de limpieza (continuación)**

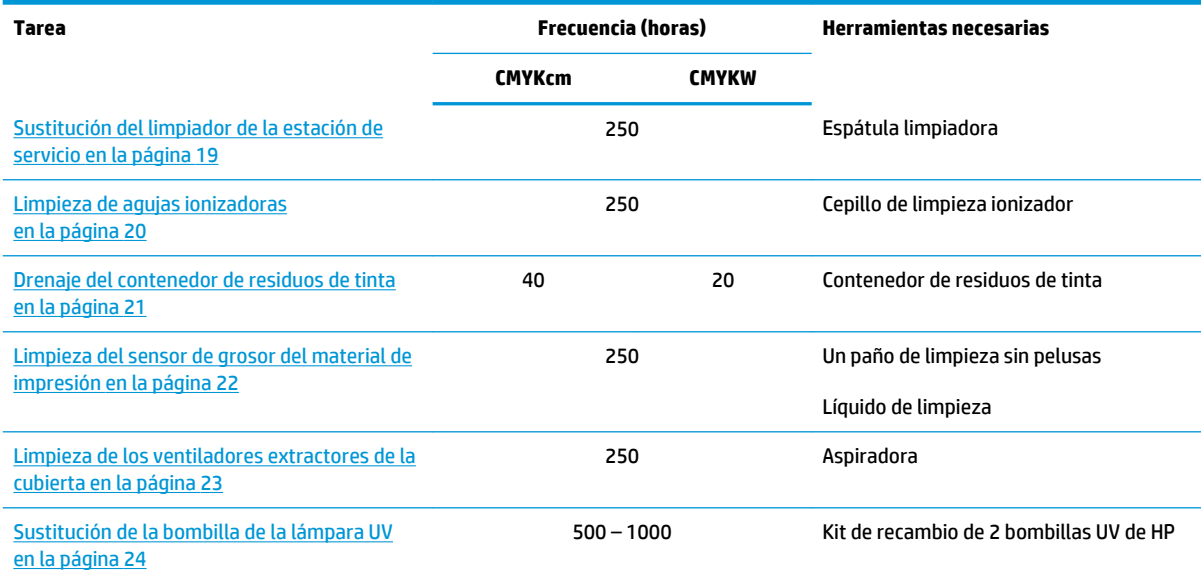

#### **Cambie los procedimientos de limpieza en función de la normativa medioambiental relativa a la calidad del aire**

Los distintos distritos de administración de calidad del aire de California pueden aplicar normativas que restrinjan el uso de disolventes de limpieza que contentan compuestos orgánicos volátiles (VOC). En este documento se ofrece una alternativa a los procedimientos de limpieza de impresora que se encuentren en zonas de California en las que el uso de disolventes que contentan VOC esté restringido. Estos procedimientos revisados prevalecen sobre cualquier tipo de instrucción, indicación o recomendación anterior realizada por HP en relación con la limpieza o el mantenimiento de impresoras en California. Los procedimientos de mantenimiento que no implican el uso de VOC para la limpieza no se verán afectados.

Las impresoras que se encuentren en California no deben limpiarse con líquido limpiador SolaChrome-UV para cabezales de impresión, líquido limpiador de los cabezales de impresión UV de HP (número de referencia de HP CH122A) ni alcohol isopropílico (IPA), a menos que sean aplicables otras medidas relativas a la normativa del uso de VOC. Esto incluye el uso de cualquier muestra de producto incluida con la impresora en el momento de su adquisición. Deshágase de cualquier líquido limpiador de cabezales según la normativa aplicable.

El líquido alternativo para la limpieza de esta impresora que cumple con todos los requisitos normativos el: Acetato metílico (CAS# 79-20-9), con una pureza del 98%, sin diluir.

Siga estas directrices de seguridad para la administración de piezas y productos químicos de limpieza:

- Cuando manipule piezas y líquidos limpiadores, utilice el equipamiento protector personal (PPE) adecuado, como se describe en la ficha técnica de seguridad de material (MSDS). Esto incluye gafas de seguridad, guantes protectores para productos químicos y otra vestimenta de protección personal. También puede encontrar información de utilidad en el sitios web operados por la Occupational Safety and Health Administration (OSHA) y el National Institute for Occupational Safety and Health.
- Sólo deberán limpiarse con el líquido limpiador alternativo los componentes diseñados originalmente para ser limpiados por medio del limpiador de los cabezales de impresión o IPA.
- El acetato metílico es un líquido inflamable. Lea y siga las instrucciones que aparecen en la MSDS para un manejo y almacenamiento seguros. Es posible que los departamentos de bomberos o los organismos locales o estatales le impongan requisitos adicionales.
- Respete la normativa de seguridad y medioambiental cuando utilice disolventes para limpiar o mantener la impresora. La institución encargada de administrar la normativa de salud y seguridad en el

<span id="page-5-0"></span>Estado de California es el Department of Industrial Regulations, Division of Occupational Safety and Health (Cal-OSHA).

- Minimice la cantidad de líquido de limpieza utilizado durante el mantenimiento para evitar derrames, contaminación o deterioro de las piezas de la impresora. Humedezca suavemente los paños o hisopos de algodón con el líquido limpiador y asegúrese de que no gotean en el interior de la impresora. Deberá eliminarse cualquier exceso o sobrante de líquido limpiando el área con un paño seco. Si no se retira el líquido sobrante pueden producirse daños en la impresora o puede verse afectada su calidad de impresión.
- Deseche los residuos según la normativa aplicable vigente.

# **Limpieza y lubricación de las correas del riel**

CMYKcm: 40 horas

CMYKW: 20 horas

Los restos de tinta y polvo se pueden acumular en las correas de las ruedas del carro. Estas partículas obstaculizan y producen fricción en las ruedas del carro, por lo que se pueden producir repetidas anomalías en la salida del material impreso.

**NOTA:** Los usuarios de California deben hacer caso omiso de las referencias que se hacen en las instrucciones o en el panel de control al líquido limpiador de los cabezales de impresión o IPA. En su lugar, deberán utilizar el líquido limpiador especificado al principio de esta sección.

- **1.** En el panel de control, seleccione **Sistema> Herramientas> Limpieza y mantenimiento del usuario> 1) Limpiar y lubricar correas del riel**.
- **2.** Pulse **Proceder** para continuar.
- **3.** Extraiga la mesa de salida y abra la puerta del lado de salida.

Si se abre la puerta del lado de salida, se desactivará el servo del carro y éste se podrá mover manualmente.

**4.** Utilice un paño sin pelusas con alcohol isopropílico y limpie la correa superior de las ruedas del carro de extremo a extremo del riel (moviendo el carro para limpiar todo el riel).

**5.** Lubrique la correa superior de las ruedas del carro de extremo a extremo del riel (moviendo el carro para limpiar todo el riel).

Los trapos con aceite que se incluyen se pueden reutilizar hasta que no quede ni una parte limpia en el trapo (los trapos deben reemplazarse cada tres meses). Limpie estas superficies semanalmente o con más frecuencia dependiendo de la cantidad de suciedad que haya en el entorno.

**PRECAUCIÓN:** No añada más aceite a los paños de lubricación. Los paños están diseñados para distribuir una película muy fina de aceite. Si se deposita demasiado aceite, las bolsas de aceite pueden provocar fricción con las ruedas del carro, lo que producirá anomalías en la salida.

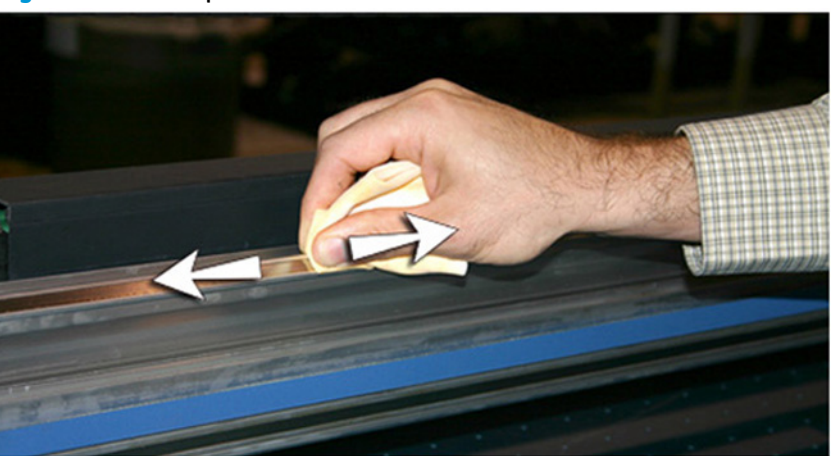

**Figura 1** Correa superior de las ruedas del carro

**6.** Lubrique por detrás de la zona superior del riel por donde contactan las ruedas del carro.

**Figura 2** Parte posterior de la correa superior de las ruedas del carro

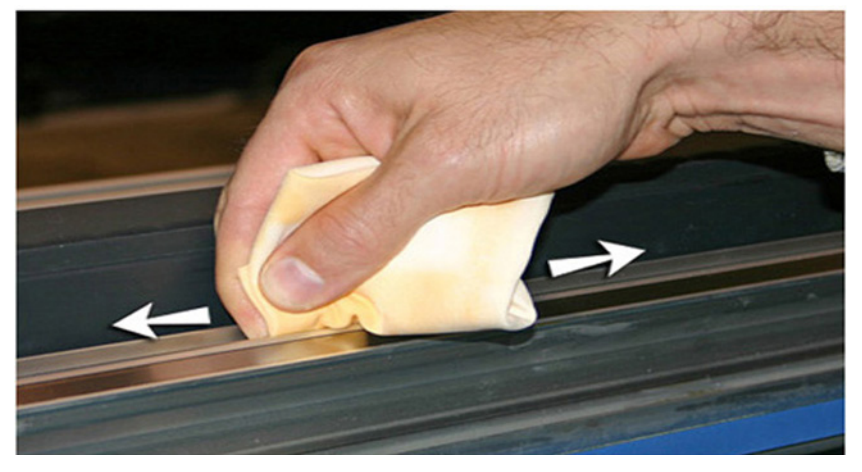

**7.** Utilice un paño sin pelusas con alcohol isopropílico y limpie la correa inferior de las ruedas del carro de extremo a extremo del riel (moviendo el carro con la mano para limpiar todo el riel).

- <span id="page-7-0"></span>**8.** Lubrique la correa inferior de las ruedas del carro de extremo a extremo del riel (moviendo el carro con la mano para lubricar todo el riel).
	- **NOTA:** Aunque parezca que el paño con aceite esté limpio, debe desecharse cada tres meses para que el aceite no se quede pegajoso.

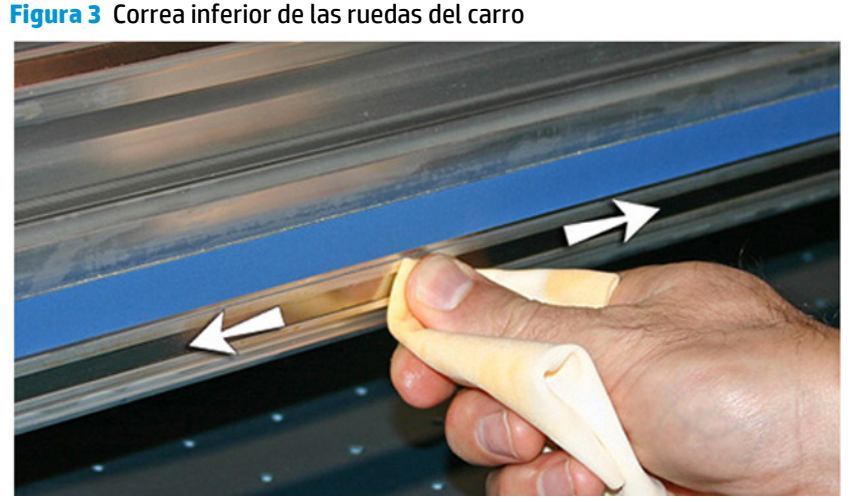

**9.** Para restablecer el contador de mantenimiento de esta tarea y completar el procedimiento, pulse **Proceder**.

### **Limpieza de la correa del sensor del carro**

CMYKcm: 40 horas

CMYKW: 20 horas

Se pueden acumular en la correa del sensor restos de tinta y polvo que pueden bloquear la lectura precisa de las marcas del sensor que realiza el lector del sensor del carro.

**NOTA:** Los usuarios de California deben hacer caso omiso de las referencias que se hacen en las instrucciones o en el panel de control al líquido limpiador de los cabezales de impresión o IPA. En su lugar, deberán utilizar el líquido limpiador especificado al principio de esta sección.

- **1.** En el panel de control, seleccione **Sistema> Herramientas> Limpieza y mantenimiento del usuario> 2) Limpiar correa del sensor> Entrada**.
- **2.** Pulse **Proceder** para continuar.
- **3.** Extraiga la mesa de salida y abra la puerta del lado de salida.

Si se abre la puerta del lado de salida, se desactivará el servo del carro y éste se podrá mover manualmente.

<span id="page-8-0"></span>**4.** Limpie la parte superior de la correa del sensor con un trapo sin pelusas humedecido con IPA (alcohol isopropílico) y limpie toda la tira.

Utilice alcohol común, que contiene el 70% alcohol isopropílico y el 30% de agua.

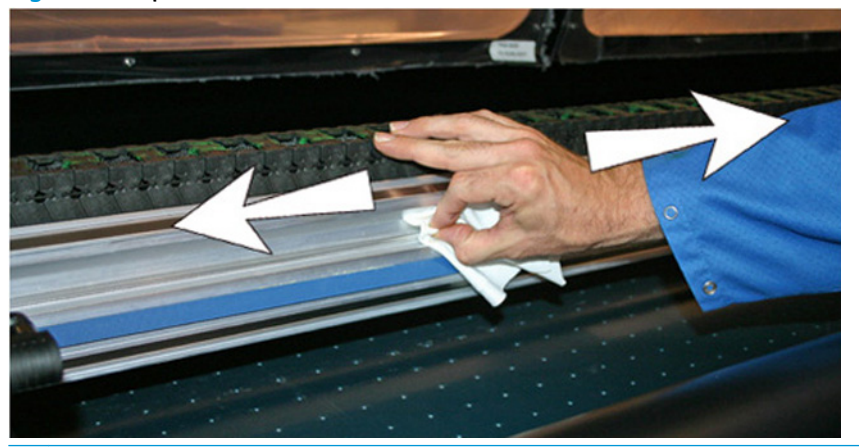

**Figura 4** Limpieza de la correa del sensor

- **W NOTA:** Limpie solo la parte superior de la correa del sensor. Si se limpia la parte inferior, se podría borrar la información sobre el sensor.
- **5.** Mueva el carro con la mano para limpiar la sección de la correa del sensor situada detrás del carro. Esto le permite limpiar la correa del sensor en su totalidad.
- **6.** Para restablecer el contador de mantenimiento de esta tarea y completar el procedimiento, pulse **Proceder**.

### **Limpieza de los cabezales de impresión**

CMYKcm: 40 horas

CMYKW: 20 horas

- **NOTA:** Los usuarios de California deben hacer caso omiso de las referencias que se hacen en las instrucciones o en el panel de control al líquido limpiador de los cabezales de impresión o IPA. En su lugar, deberán utilizar el líquido limpiador especificado al principio de esta sección.
	- **1.** En el panel de control, seleccione **Sistema> Herramientas> Limpieza y mantenimiento del usuario> 3) Limpiar cabezales de impresión**.
	- **2.** Pulse **Proceder** para continuar.
- **3.** Abra la puerta de servicio para tener acceso al carro por encima de la estación de servicio.
	- **A PRECAUCIÓN:** Utilice guantes protectores, como guantes de látex, para protegerse las manos y no mancharse con tinta.

**PRECAUCIÓN:** Utilice gafas de seguridad para protegerse los ojos de posibles salpicaduras de tinta y líquido limpiador.

**Figura 5** Acceso a los cabezales de impresión desde la puerta de acceso

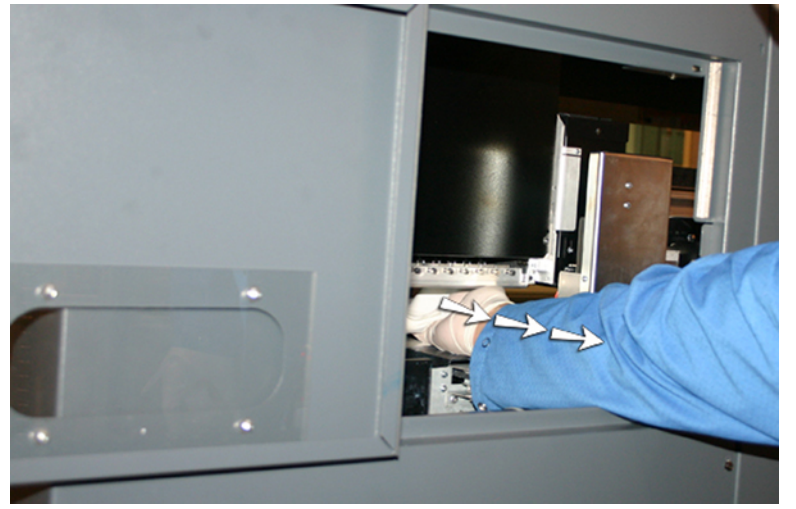

**4.** Empape un paño sin pelusas en una solución de líquido limpiador de cabezales de impresión.

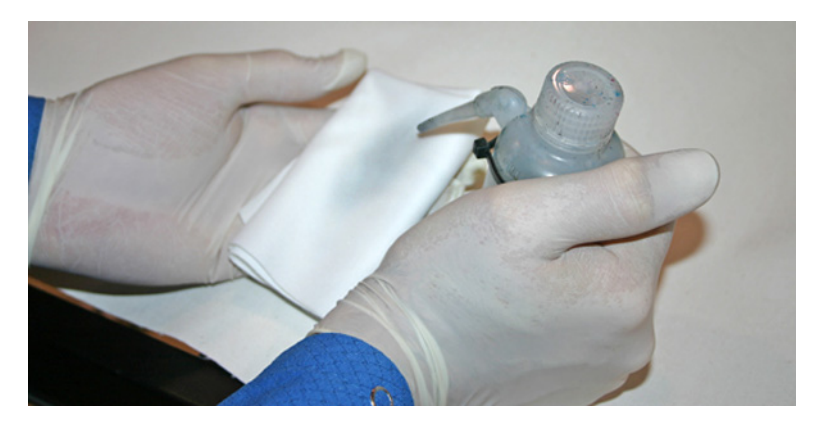

- <span id="page-10-0"></span>**5.** Realice esta acción para cada color: sujete una parte del paño con dos dedos sobre un cabezal de impresión y páselo por encima de los cabezales hacia usted (consulte la siguiente figura).
	- **NOTA:** Para evitar que se acumulen restos en el orificio del cabezal de impresión, asegúrese de que limpia con una parte limpia del paño. El paño debe empaparse con líquido limpiador.

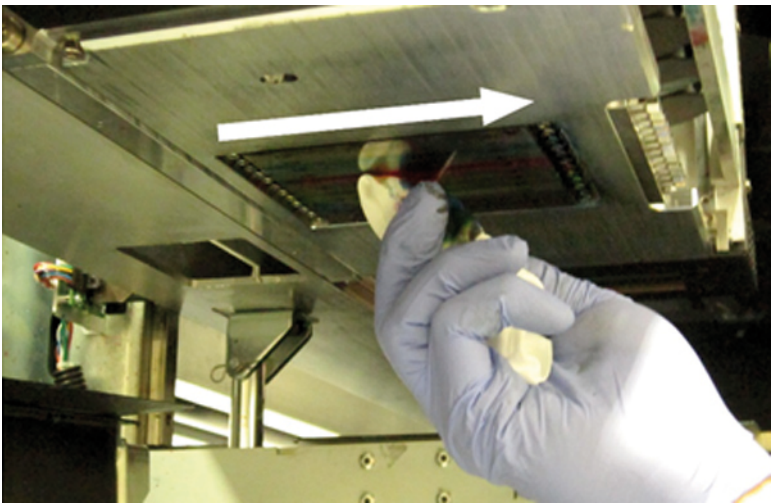

**Figura 6** Limpieza de los cabezales de impresión

- **6.** Limpie la parte inferior de la placa de plumas (consulte la imagen anterior) con un trapo sin pelusas empapado en líquido limpiador de cabezales.
- **7.** Para restablecer el contador de mantenimiento de esta tarea y completar el procedimiento, pulse **Proceder**.
- **8.** Seleccione **Tinta> Purgar** en el panel de control.
- **9.** Seleccione **Tinta> Comprobar el estado del inyector** en el panel de control tras finalizar el proceso purgación.
- **10.** Inspeccione el patrón de estado de los inyectores para comprobar si falta algún inyector. Si a un cabezal de impresión le falta un inyector, repita los pasos del 1 al 9.

### **Limpieza del sensor de la posición inicial del carro**

CMYK: 80 horas

CMYKW: 40 horas

El sensor inicial se localiza en el extremo del usuario del carro entre la unidad de la lámpara y la placa lateral del carro (en el lado de entrada del carro). Los restos de tinta y polvo se pueden acumular en las finas hendiduras del sensor óptico y pueden producirse errores.

**WARE:** Los usuarios de California deben hacer caso omiso de las referencias que se hacen en las instrucciones o en el panel de control al líquido limpiador de los cabezales de impresión o IPA. En su lugar, deberán utilizar el líquido limpiador especificado al principio de esta sección.

- **1.** En el panel de control, seleccione **Sistema> Herramientas> Limpieza y mantenimiento del usuario> 4) Limpiar sensor de la posición inicial del carro**.
- **2.** Pulse **Proceder** para continuar.

La impresora levanta el riel del carro de los cabezales de impresión, baja el rodillo de salida y centra el carro.

**3.** Extraiga la mesa de salida y abra la puerta del lado de salida.

Si se abre la puerta del lado de salida, se desactivará el servo del carro y éste se podrá mover manualmente.

**4.** Localice el sensor inicial (A en la foto que aparece a continuación).

CAU ............

**Figura 7** Ubicación del sensor de la posición inicial del carro

**5.** Localice las ranuras de la parte superior e inferior del sensor óptico.

**Figura 8** Vista detallada del sensor de la posición inicial del carro

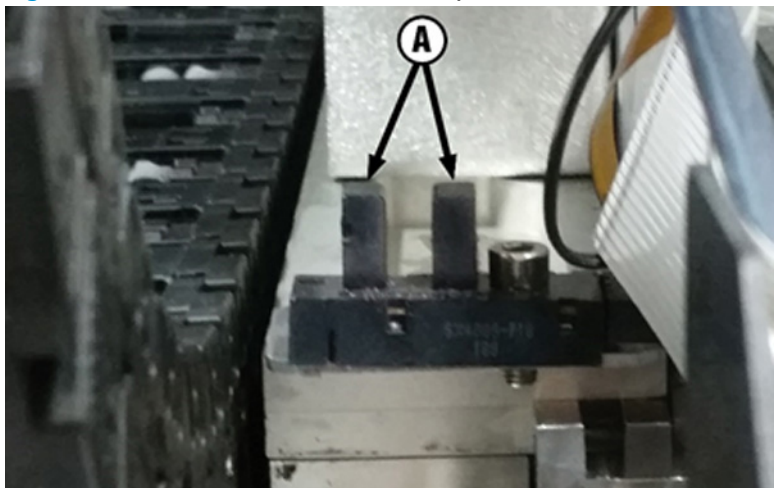

- <span id="page-12-0"></span>**6.** Con un hisopo largo de algodón que esté empapado en alcohol isopropílico, limpie la hendidura de la parte delantera y trasera; para ello, introduzca el hisopo por la apertura del lado del usuario de la impresora.
	- **PRECAUCIÓN:** Introduzca el hisopo por el lateral de entrada para evitar que se introduzcan restos en las hendiduras. Introduzca el hisopo desde el lado de entrada hacia el lado de salida. No limpie las hendiduras, puesto que se pueden introducir restos en las aperturas.

**Figura 9** Limpieza del sensor de la posición de inicio

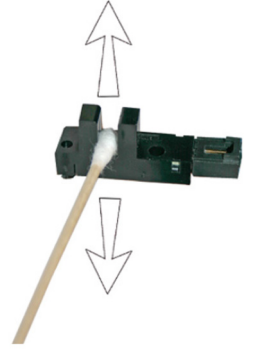

**7.** Para restablecer el contador de mantenimiento de esta tarea y completar el procedimiento, pulse **Proceder**.

# **Limpieza de los rieles del limpiador de la estación de servicio**

CMYKcm: 80 horas

CMYKW: 40 horas

Durante el proceso de limpieza y lubricación de los rieles limpiadores, los limpiadores se mueven de forma fluida para obtener un rendimiento óptimo de la limpieza.

**NOTA:** Los usuarios de California deben hacer caso omiso de las referencias que se hacen en las instrucciones o en el panel de control al líquido limpiador de los cabezales de impresión o IPA. En su lugar, deberán utilizar el líquido limpiador especificado al principio de esta sección.

- **1.** En el panel de control, seleccione **Sistema> Herramientas> Limpieza y mantenimiento del usuario> 5) Limpiar rieles del limpiador de la estación de servicio**.
- **2.** Pulse **Proceder** para continuar.
- **3.** Abra la puerta de servicio situado en el lado de salida de la impresora.

<span id="page-13-0"></span>**4.** Limpie la tinta y los residuos de la parte superior de la estación de servicio con un paño humedecido con líquido limpiador de cabezales.

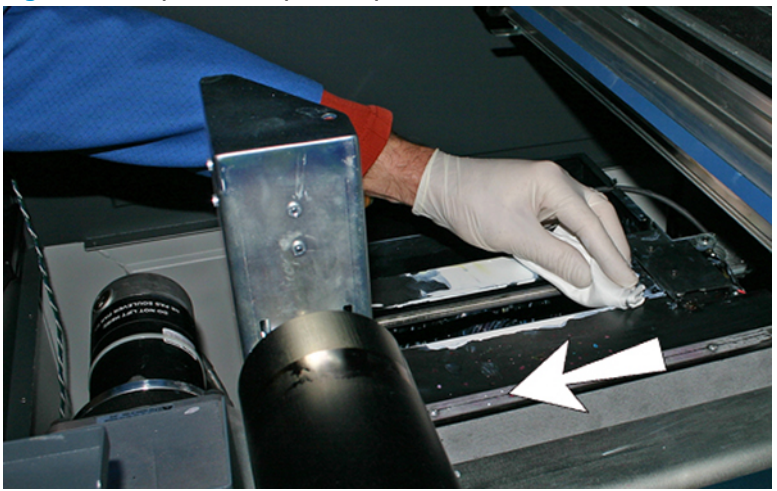

**Figura 10** Limpieza de la parte superior de la estación de servicio

**5.** Limpie los dos rieles del limpiador de ambos lados del carro limpiador con un paño sin pelusas.

Limpie los rieles expuestos por todos sus lados, movimiento el carro limpiador para limpiar los rieles en su totalidad.

**Figura 11** Limpieza de los rieles

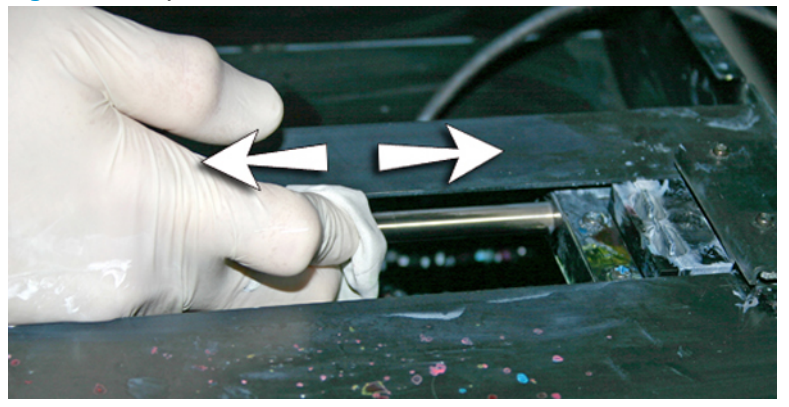

- **6.** Cierre la puerta de acceso y pulse **Proceder** tal y como le solicita el panel de control. Espere a que el carro limpiador se mueva.
- **7.** Abra la puerta de acceso.
- **8.** Aplique una gota de grasa (suministrada) en un hisopo de algodón.
- **9.** Aplique la grasa en los dos rieles y asegúrese de engrasar toda la superficie del riel (parte superior, inferior y lateral).
- **10.** Cierre la puerta de acceso.
- **11.** Para restablecer el contador de mantenimiento de esta tarea y completar el procedimiento, pulse **Proceder** tal y como le solicita el panel de control.

Cuando pulse **Proceder**, la impresora restablecerá el contador de mantenimiento y moverá el carro limpiador hacia delante y hacia atrás en los rieles para extender uniformemente el lubricante.

### **Limpieza del limpiador de la estación de servicio**

CMYKcm: 80 horas

#### <span id="page-14-0"></span>CMYKW: 40 horas

Se puede acumular tinta alrededor de la espátula limpiadora. Si no se limpian, los limpiadores pueden presionar la tinta en los orificios de los cabezales de impresión y se pueden obstruir los inyectores del cabezal de impresión.

**WARE:** Los usuarios de California deben hacer caso omiso de las referencias que se hacen en las instrucciones o en el panel de control al líquido limpiador de los cabezales de impresión o IPA. En su lugar, deberán utilizar el líquido limpiador especificado al principio de esta sección.

- **1.** En el panel de control, seleccione **Sistema> Herramientas> Limpieza y mantenimiento del usuario> 6) Limpiar limpiador de la estación de servicio**.
- **2.** Pulse **Proceder** para continuar.
- **3.** Lleve guantes, como guantes de látex, para protegerse las manos y no mancharse con tinta.
- **4.** Utilice un paño sin pelusas empapado en líquido de limpieza (no utilice alcohol isopropílico) para limpiar los dos lados del limpiador de goma.

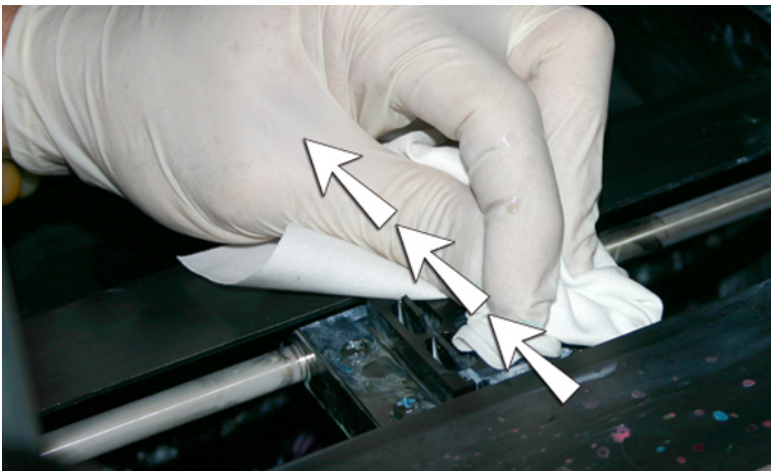

**Figura 12** Espátula limpiadora de la estación de servicio

**5.** Para restablecer el contador de mantenimiento de esta tarea y completar el procedimiento, pulse **Proceder**.

### **Limpieza de las ruedas del carro**

CMYKcm: 40 horas

CMYKW: 40 horas

Se pueden acumular restos de tinta y polvo en las ruedas del carro. Estas partículas obstaculizan y aumentan la fricción en las ruedas del carro, por lo que se pueden producir repetidas anomalías en la salida del material impreso.

**WAOTA:** Los usuarios de California deben hacer caso omiso de las referencias que se hacen en las instrucciones o en el panel de control al líquido limpiador de los cabezales de impresión o IPA. En su lugar, deberán utilizar el líquido limpiador especificado al principio de esta sección.

Hay ocho ruedas del carro que hay que limpiar (A – H en la ilustración que aparece a continuación).

**Figura 13** Ubicación de las ruedas del carro

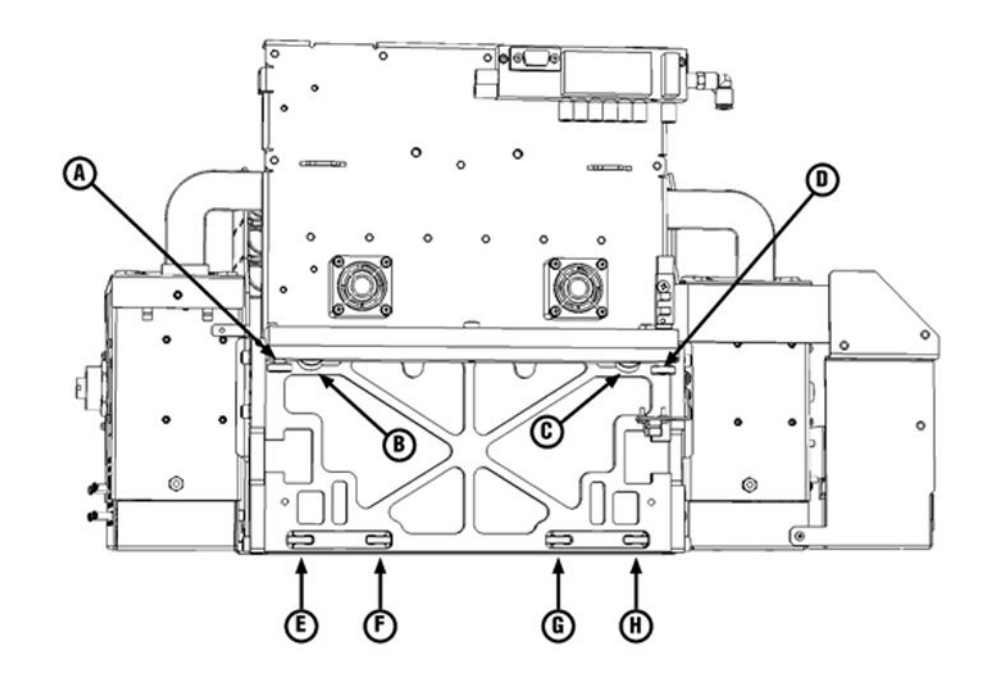

- **1.** En el panel de control, seleccione **Sistema> Herramientas> Limpieza y mantenimiento del usuario> 7) Limpiar ruedas del carro**.
- **2.** Pulse **Proceder** para continuar.

El riel y el rodillo de salida se levantarán hasta su límite de altura máximo. Puede mover el carro a cualquier posición del riel para que le sea más fácil realizar la limpieza.

**3.** Extraiga la mesa de salida y abra la puerta del lado de salida.

Si se abre la puerta del lado de salida, se desactivará el servo del carro y éste se podrá mover manualmente.

**4.** Limpie la rueda superior de servicio colocando un hisopo mojado en alcohol isopropílico en el lado de la rueda (A en la fotografía que aparece a continuación) y moviendo el carro hacia delante y hacia atrás unos 10 cm (4 pulg).

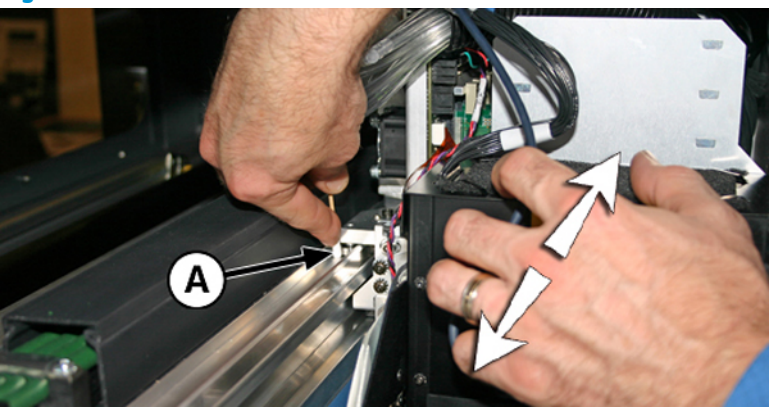

**Figura 14** Ubicación de las ruedas del carro

**5.** Limpie la rueda superior del carro del lado del usuario con un hisopo de algodón humedecido con alcohol isopropílico.

![](_page_16_Picture_1.jpeg)

**Figura 15** Limpieza de la rueda del carro con un hisopo de algodón

<span id="page-17-0"></span>**6.** Limpie las ruedas superiores inclinadas; para ello, inserte un hisopo de algodón humedecido con alcohol isopropílico en la apertura que se encuentra sobre las ruedas (A) y mueva el carro hacia delante y hacia atrás. Realice el mismo proceso para cada rueda situada en los extremos del usuario y de servicio del carro.

![](_page_17_Picture_1.jpeg)

![](_page_17_Picture_2.jpeg)

**Figura 16** Limpieza de las ruedas inclinadas del carro con un hisopo de algodón (2 de 2)

![](_page_17_Picture_4.jpeg)

- **7.** Limpie las cuatro ruedas inferiores del carro; para ello, inserte un hisopo de algodón humedecido con alcohol isopropílico en los cuatro orificios de acceso situados debajo del carro y mueva el carro hacia delante y hacia atrás.
- **8.** Para restablecer el contador de mantenimiento de esta tarea y completar el procedimiento, pulse **Proceder**.

### **Aspirado de la parte inferior del carro**

CMYKcm: 80 horas

CMYKW: 80 horas

<span id="page-18-0"></span>Se pueden acumular restos de tinta y polvo alrededor de los cabezales de impresión, donde no llega el limpiador de cabezales de impresión de la estación de servicio. Esta rutina utiliza la aspiradora de cabezales de impresión interna de la impresora para limpiar el máximo posible de la superficie. Esto reduce la posibilidad de que los restos de tinta pasen del borde del orificio del cabezal de impresión al interior del cabezal de impresión, lo que puede obstruir los inyectores.

- **1.** En el panel de control, seleccione **Sistema> Herramientas> Limpieza y mantenimiento del usuario> 8) Aspirar parte inferior del carro**.
- **2.** Pulse **Proceder** para continuar.
- **3.** Para restablecer el contador de mantenimiento de esta tarea y completar el procedimiento, pulse **Proceder**.

Se recomienda limpiar los limpiadores mediante el procedimiento **6) Limpiar limpiador de la estación de servicio** después de aspirar la parte inferior del carro.

# **Sustitución de los filtros de la lámpara UV**

CMYKcm: 250 horas

#### CMYKW: 250 horas

Los filtros de las lámparas evitan que restos de tinta y otros desechos tengan acceso al área de lámpara refrigerada por aire. Si los filtros se obstruyen, las lámparas pueden sobrecalentarse, lo que reduce la vida útil de las bombillas. El sobrecalentamiento hace que la impresión se detenga y, de este modo, se podría estropear un trabajo de impresión.

- **1.** En el panel de control, seleccione **Sistema> Herramientas> Limpieza y mantenimiento del usuario> 9) Sustituir filtros de lámparas UV**.
- **2.** Pulse **Proceder** para continuar.

La impresora centra el carro de los cabezales de impresión.

**3.** Extraiga la mesa de salida y abra la puerta del lado de salida.

Si se abre la puerta del lado de salida, se desactivará el servo del carro y éste se podrá mover manualmente.

**4.** Retire los filtros de aire originales para las dos lámparas del carro (B en la foto que aparece a continuación).

![](_page_18_Figure_15.jpeg)

**Figura 17** Filtro de aire de la lámpara

- <span id="page-19-0"></span>**5.** Instale los nuevos filtros de aire insertando las pestañas de las esquinas (A en la foto anterior) por debajo de las ranuras de las esquinas (C en la foto anterior) de la parte superior de las lámparas.
- **6.** Para restablecer el contador de mantenimiento de esta tarea y completar el procedimiento, pulse **Proceder**.

### **Limpieza de los filtros de la caja electrónica**

CMYKcm: 250 horas

CMYKW: 250 horas

Los filtros del ventilador de la caja electrónica evitan que tengan acceso restos de tinta y otros desechos al área refrigerada por aire de la caja electrónica. Si el filtro se obstruye, la placa electrónica puede sobrecalentarse y causar errores en el rendimiento. Es necesario limpiar los dos ventiladores de entrada de aire. Uno de ellos está situado junto al interruptor principal en el lateral del usuario (lado de entrada). El otro se encuentra en el área intermedia, bajo el compartimento de la impresora, donde el cable de alimentación se conecta en el extremo del usuario.

- **1.** En el panel de control, seleccione **Sistema> Herramientas> Limpieza y mantenimiento del usuario> 10) Limpiar filtros de la caja electrónica**.
- **2.** Pulse **Proceder** para continuar.
- **3.** Retire el polvo y los restos que haya en la parte delantera del ventilador del lado de entrada de la caja electrónica, que se encuentra detrás de la tapa del extremo del usuario, y que se indica con (A) en la imagen que aparece a continuación.

Si las ruedas del compartimento continúan enganchadas en la impresora, gire la rueda hasta que se suelte, como se muestra a continuación.

**Figura 18** Limpieza del filtro del ventilador de la caja electrónica en el lado de entrada

![](_page_19_Picture_11.jpeg)

<span id="page-20-0"></span>**4.** Aspire el filtro (A en la foto que se muestra a continuación) que se encuentra bajo el compartimento de la impresora, junto al punto de conexión del cable de alimentación, y limpie el polvo del área circundante.

![](_page_20_Picture_1.jpeg)

**Figura 19** Limpieza del polvo del filtro del ventilador de la caja electrónica

**5.** Para restablecer el contador de mantenimiento de esta tarea y completar el procedimiento, pulse **Proceder**.

# **Sustitución del limpiador de la estación de servicio**

CMYKcm: 250 horas

CMYKW: 250 horas

Las espátulas limpiadoras se deterioran con el uso. Sustituya las espátulas limpiadoras de forma periódica para restaurar la limpieza a un alto adecuado del limpiador y para obtener un rendimiento óptimo.

- **NOTA:** Sustituya el limpiador según el cronograma que se incluye en Tabla 1 [Programación de tareas de](#page-3-0) [limpieza en la página 2](#page-3-0). La sustitución de los limpiadores debe realizarse de modo frecuente para evitar que sea necesario realizar calibraciones del alto de los limpiadores cada vez que se cambian. Si los limpiadores no hacen contacto correctamente con los cabezales de impresión, póngase en contacto con el proveedor del servicio para calibrar el alto de los limpiadores.
	- **1.** En el panel de control, seleccione **Sistema> Herramientas> Limpieza y mantenimiento del usuario> 11) Sustituir limpiador de la estación de servicio**.
	- **2.** Pulse **Proceder** para continuar.
	- **3.** Abra la puerta de servicio para tener acceso a la estación de servicio.

<span id="page-21-0"></span>**4.** Retire el tornillo (A en la ilustración que aparece a continuación) que asegura la abrazadera del limpiador al conjunto limpiador.

**Figura 20** Conjunto limpiador de la estación de servicio

![](_page_21_Picture_2.jpeg)

- **5.** Separe las dos mitades de la abrazadera del limpiador y retire el limpiador original.
- **6.** Instale la espátula limpiadora de repuesto en la orientación que se muestra a continuación.

**Figura 21** Limpiador, abrazadera y tornillo

![](_page_21_Picture_6.jpeg)

- **7.** Asegure la abrazadera de la espátula limpiadora al conjunto limpiador utilizando el tornillo original.
- **8.** Para restablecer el contador de mantenimiento de esta tarea y completar el procedimiento, pulse **Proceder**.

# **Limpieza de agujas ionizadoras**

CMYKcm: 250 horas

CMYKW: 250 horas

En las agujas ionizadoras, pueden acumularse restos tinta y polvo, lo que degrada la capacidad de eliminar las cargas estáticas. La limpieza de las agujas ionizadoras hacen que la barra ionizadora ofrezca un rendimiento óptimo.

- **1.** En el panel de control, seleccione **Sistema> Herramientas> Limpieza y mantenimiento del usuario> 12) Limpiar agujas ionizadoras**.
- **2.** Pulse **Proceder** para continuar.

La impresora mueve el riel para facilitar el acceso a la barra ionizadora.

- <span id="page-22-0"></span>**3.** Extraiga la mesa de salida y abra la puerta del lado de salida.
- **4.** Con el cepillo que se suministra con la impresora (que se muestra en la foto que aparece a continuación), limpie las agujas ionizadoras (A en la foto que aparece a continuación) situadas debajo de la barra ionizadora.

La barra ionizadora se encuentra entre el rodillo de entrada y la barra de alineación del lado de entrada de la impresora.

**Figura 22** Limpieza de las agujas ionizadoras con el cepillo que se suministra

![](_page_22_Picture_4.jpeg)

Las agujas (A en la foto que aparece a continuación) recorren toda la barra ionizadora.

**Figura 23** Agujas ionizadoras

![](_page_22_Picture_7.jpeg)

**5.** Para restablecer el contador de mantenimiento de esta tarea y completar el procedimiento, pulse **Proceder**.

# **Drenaje del contenedor de residuos de tinta**

CMYKcm: 40 horas

CMYKW: 20 horas

Los residuos de tinta se acumulan en la estación de servicio hasta que ésta se drena. En función del uso de la impresora y de la frecuencia de servicio de tinta, es posible que sea necesario drenar la estación de servicio con mayor frecuencia. Una Advertencia o Acción en la Cola de la atención avisará al usuario cuando el flotador de la estación de servicio detecte que está llena. Deseche la tinta recogida según la normativa local.

- **1.** Coloque el contenedor para los residuos de tinta (que se incluye con la impresora) debajo del tapón de residuos de tinta, que se encuentra bajo la correa de conducción del extremo de servicio de la impresora.
- **2.** En el panel de control, seleccione **Sistema> Herramientas> Limpieza y mantenimiento del usuario> 13) Drenar contenedor de residuos de tinta**.
- **3.** Pulse **Proceder** para continuar.

<span id="page-23-0"></span>**4.** Gire el tapón (A en la foto que aparece a continuación) y colóquelo en la posición de apertura.

**Figura 24** Botella y tapón de residuos de tinta

![](_page_23_Picture_2.jpeg)

**5.** Gire el tapón a la posición de cierre tras haber drenado los restos de tinta.

**Figura 25** Tapón de residuos de tinta en la posición de cierre

- **PRECAUCIÓN:** El tapón de drenaje debe permanecer cerrado durante el proceso de impresión y el uso de la estación de servicio. Un tapón abierto afecta al nivel de vacío de la estación de servicio y degradará el rendimiento de la estación de servicio si se queda abierto.
- **6.** Para restablecer el contador de mantenimiento de esta tarea y completar el procedimiento, pulse **Proceder**.

### **Limpieza del sensor de grosor del material de impresión**

CMYKcm: 250 horas

CMYKW: 250 horas

El sensor de grosor del material de impresión se encuentra detrás del riel del carro, en el extremo del usuario. Los restos que se quedan en el rodillo del sensor de grosor del material de impresión pueden provocar mediciones imprecisas. Limpie el rodillo para que el sensor funcione correctamente.

**NOTA:** Los usuarios de California deben hacer caso omiso de las referencias que se hacen en las instrucciones o en el panel de control al líquido limpiador de los cabezales de impresión o IPA. En su lugar, deberán utilizar el líquido limpiador especificado al principio de esta sección.

- **1.** En el panel de control, seleccione **Sistema> Herramientas> Limpieza y mantenimiento del usuario> 14) Limpiar sensor de grosor del material de impresión**.
- **2.** Pulse **Proceder** para continuar.

<span id="page-24-0"></span>**3.** Utilice un paño sin pelusas que esté empapado en alcohol isopropílico (IPA) para limpiar el rodillo del sensor de grosor del material de impresión, girando manualmente el rodillo con el dedo a la vez que aplica el paño en la superficie del rodillo.

**Figura 26** Utilice un paño sin pelusas para mover el rodillo del sensor de grosor del material de impresión

![](_page_24_Picture_2.jpeg)

**4.** Para restablecer el contador de mantenimiento de esta tarea y completar el procedimiento, pulse **Proceder**.

### **Limpieza de los ventiladores extractores de la cubierta**

CMYKcm: 250 horas

CMYKW: 250 horas

Los ventiladores extractores de la cubierta extraen el aire caliente generado por los componentes eléctricos y mantienen la impresora a temperaturas óptimas. Cada ventilador tiene una rejilla protectora en la que es posible que se acumulen residuos. Si se limpian estas rejillas se evitará que los residuos caigan en los trabajos impresos. Los ventiladores se encuentran a lo largo de la parte superior de la impresora, en ambos extremos y en la cubierta de la puerta de salida.

- **1.** En el panel de control, seleccione **Sistema> Herramientas> Limpieza y mantenimiento del usuario> 15) Limpiar ventiladores extractores de la cubierta**.
- **2.** Pulse **Proceder** para continuar.
- **3.** Extraiga la mesa de salida y abra la puerta del lado de salida.
- **4.** Aspire el polvo y los residuos de la rejilla protectora de cada ventilador.
- **5.** Para restablecer el contador de mantenimiento de esta tarea y completar el procedimiento, pulse **Proceder**.

# <span id="page-25-0"></span>**Sustitución de la bombilla de la lámpara UV**

CMYKcm: 500 – 1.000 horas

CMYKW: 500 – 1.000 horas

Las bombillas de lámparas de curado de tinta UV irán disminuyendo su intensidad con el uso. Para compensarlo, aumente su ajuste de potencia. (En el panel de control, **Imprimir> Opciones> Aumentar la potencia de la lámpara UV**). Las bombillas de UV tienen una vida útil garantizada de 500 horas, pero esta puede ampliarse hasta 1.000 si se utilizan a baja intensidad y se aumenta cuando es necesario para asegurar el curado completo de la tinta.

Cambie ambas bombillas de forma simultánea, de forma que ambas emitan luz con la misma intensidad. Realice un pedido de dos kits de recambio de bombillas UV de HP (número de producto de HP CH231A). A continuación se indica el procedimiento de sustitución:

- **1.** En el panel de control, seleccione **Sistema> Herramientas> Limpieza y mantenimiento del usuario> 16) Bombillas de la lámpara UV> Entrada**.
- **2.** Pulse **Sí** para continuar o **No** para cancelar.

La impresora coloca el riel y el carro en la posición correcta para sustituir las lámparas.

- **3.** Elija entre **Ambas lámparas**, **Lámpara del extremo de servicio** o **Lámpara del extremo del usuario**(se recomienda que sustituya ambas bombillas al mismo tiempo).
- **4.** Pulse **Proceder** para continuar.

Esta acción restablece el contador de horas de funcionamiento de la lámpara a 0.

**5.** Apague la impresora mediante el interruptor como se le indica en el panel de control.

**A PRECAUCIÓN:** NO intente acceder a las lámparas UV sin haber apagado la impresora.

- **EX NOTA:** NO desconecte el cable de alimentación principal de la impresora: esto garantiza que se mantiene un nivel de vacío adecuado en los cabezales de impresión, lo que evita que se salga la tinta.
- **6.** Espere cinco minutos para permitir la desaparición de cualquier tipo de corriente en los condensadores.
- **7.** Extraiga la mesa de salida y abra la puerta del lado de salida.
- **8.** Retire el conjunto superior de la lámpara del extremo del usuario.
	- **a.** Desconecte el cable auxiliar (A en la figura que aparece a continuación) de la parte superior de la lámpara del extremo del usuario.

**Figura 27** Cable auxiliar

![](_page_25_Picture_19.jpeg)

<span id="page-26-0"></span>**b.** Extraiga el cable de alimentación de la lámpara del lateral de su carcasa (A en la figura que aparece a continuación) girando el empalme en el sentido contrario al de las agujas del reloj.

![](_page_26_Picture_1.jpeg)

**Figura 28** Cable de alimentación de la lámpara

**c.** Extraiga los cuatro tornillos (A y B en la siguiente figura) que fijan el conjunto superior de la lámpara al conjunto inferior.

![](_page_26_Figure_4.jpeg)

**Figura 29** Tornillos del extremo del usuario

**d.** Tire hacia arriba para separar el conjunto superior de la lámpara del conjunto inferior.

**Figura 30** Tornillos del extremo del usuario

![](_page_27_Figure_2.jpeg)

- **9.** Extraiga el conjunto superior de la lámpara del extremo de servicio.
	- **a.** Desconecte el cable auxiliar (A en la figura 27) de la parte superior de la lámpara del extremo del usuario.
	- **b.** Extraiga el cable de alimentación de la lámpara del lateral de su carcasa (A en la figura 28) girando el empalme en el sentido contrario al de las agujas del reloj.

**c.** Extraiga los cuatro tornillos plateados (A y B en la siguiente figura) que fijan el conjunto superior de la lámpara al conjunto inferior.

**Figura 31** Tornillos del extremo de servicio

![](_page_28_Figure_2.jpeg)

- **d.** Tire hacia arriba para separar el conjunto superior de la lámpara del conjunto inferior de la lámpara.
- **10.** Extracción de la bombilla antigua de las lámparas de UV

**<sup>27</sup> NOTA:** Utilice siempre guantes de algodón para evitar dejar huellas digitales en el reflector y la bombilla de repuesto, ya que se reduciría la eficacia del reflector y la vida útil de la bombilla.

**a.** Tire de la abrazadera accionada por resorte (A) del lateral del reflector de la lámpara (B) como se muestra a continuación.

<span id="page-29-0"></span>**Figura 32** Abrazadera accionada por resorte

![](_page_29_Picture_1.jpeg)

**b.** Afloje los dos tornillos que sostienen los dos reflectores hasta que se pueda extraer el reflector exterior.

![](_page_29_Picture_3.jpeg)

**Figura 33** Tornillos del reflector

- **X NOTA:** Los tornillos del reflector son tornillos cautivos por lo que no se deben extraer completamente. En caso de que los extraiga completamente, tenga cuidado de que no caigan dentro del conjunto de la lámpara.
- **NOTA:** No doble las pestañas de los reflectores.

**c.** Presione ligeramente la bombilla de la lámpara por un lado (contra el resorte) y levántela del conjunto superior de la lámpara.

![](_page_30_Picture_1.jpeg)

**Figura 34** Extracción de la bombilla

**Eliminación de los residuos del material: lámparas de mercurio**

El presente producto HP contiene los siguientes materiales que podrían necesitar un tratamiento especial al terminar su vida útil. Las lámparas UV contienen mercurio. Debido a las consideraciones ambientales, los residuos de mercurio se pueden regular. Para obtener información sobre la eliminación o el reciclaje de residuos, póngase en contacto con las autoridades locales o con Electronic Industries Alliance (EIA, Alianza de Industrias de Electrónica) (<http://www.eiae.org>).

- **11.** Instalación de las nuevas bombillas de las lámparas UV
	- **a.** Inserte la bombilla de repuesto en el conjunto superior de la lámpara y empújela primero hacia la izquierda y luego hacia abajo para encajarla, como se muestra en la siguiente figura.

![](_page_30_Picture_7.jpeg)

**Figura 35** Instalación de la bombilla

**b.** Apriete los dos tornillos que mantienen juntos los reflectores (consulte Figura 33 Tornillos del [reflector en la página 28](#page-29-0) para conocer la ubicación de los tornillos).

**c.** Inserte las espigas de la abrazadera accionada por resorte (A y B a continuación) en el reflector.

![](_page_31_Picture_1.jpeg)

**Figura 36** Inserción de las espigas en el reflector

- **12.** Reinstale el conjunto superior de la lámpara del extremo del usuario.
	- **a.** Deslice el conjunto superior de la lámpara por el conjunto inferior y alinee los orificios para tornillos.
	- **b.** Fije el conjunto superior de la lámpara al conjunto inferior utilizando los dos tornillos originales de la parte inferior en el extremo del usuario del carro (consulte A en Figura 29 [Tornillos del extremo](#page-26-0) [del usuario en la página 25](#page-26-0)).
	- **c.** Instale los dos tornillos que fijan el conjunto superior de la lámpara a la placa lateral del carro (consulte B en Figura 29 [Tornillos del extremo del usuario en la página 25\)](#page-26-0).
	- **d.** Conecte el cable auxiliar a la parte superior de la lámpara. Vea la Figura 27 [Cable auxiliar](#page-25-0)  [en la página 24](#page-25-0).
	- **e.** Conecte el cable de alimentación de la lámpara al lateral de ésta. Vea la [Figura 28](#page-26-0) Cable de [alimentación de la lámpara en la página 25](#page-26-0).

#### **Solución de problemas para la instalación del conjunto superior de la lámpara**

Si tiene dificultades para volver a encajar el conjunto superior de la lámpara en el conjunto inferior, afloje los cuatro tornillos que se indican a continuación. Vuelva a apretar los tornillos una vez que haya instalado el conjunto.

**Figura 37** Aflojamiento de los tornillos para facilitar la instalación

![](_page_31_Picture_12.jpeg)

● Si aun así es complicado instalar el conjunto superior de la lámpara, apriete el lateral del conjunto inferior de la lámpara para doblarlo unos 0,8 mm (0,013 pulg), como se muestra en la figura que aparece a continuación.

**Figura 38** Apriete los laterales del conjunto inferior de la lámpara

![](_page_32_Picture_2.jpeg)